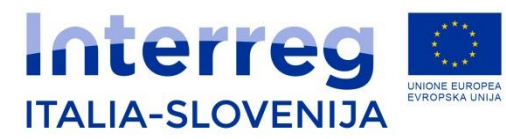

Fondo europeo di sviluppo regionale Evropski sklad za regionalni razvoj

> PRIPRAVA IN ODDAJA PROJEKTNE VLOGE:

spletni sistem FEG 2(*Front End Generaliziran*)

COMPILAZIONE E INVIO DELLA DOMANDA ONLINE:

sistema online FEG 2(*Front End Generalizzato*)

*Mr Aljosa Sosol Joint Secretariat*

> *INFODAY TRIESTE February 19th, 2018*

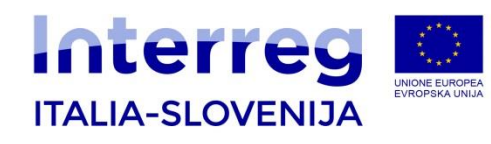

### **POSTOPKI-PROCEDURE**

Za oddajo vloge v okviru Ciljnega razpisa za strateške projekte št. 5/2018 se je potrebno predhodno registrirati s klikom na spodaj navedeni spletni povezavi.

[http://istanze-](http://istanze-web.regione.fvg.it/CruscottoBeneficiario/login.aspx?LANG=sl-SI)

[web.regione.fvg.it/CruscottoBeneficiario/login.a](http://istanze-web.regione.fvg.it/CruscottoBeneficiario/login.aspx?LANG=sl-SI) [spx?LANG=sl-SI](http://istanze-web.regione.fvg.it/CruscottoBeneficiario/login.aspx?LANG=sl-SI)

Spletna povezava je dosegljiva tudi na spletni strani programa www-ita-slo.eu. Pod »Odprti razpisi« izberete »Ciljni razpis za strateške projekte št. 5/2018« in kliknete na login FVG:

Per procedere con la registrazione al sistema on line, andare sul sito del Programma www.itaslo.eu, nella sezione "Bandi Aperti", scegliere il "Bando n. 5/2018 per progetti strategici" e cliccare sui link loginFVG: [http://istanze-](http://istanze-web.regione.fvg.it/CruscottoBeneficiario/login.aspx?LANG=it-IT)

[web.regione.fvg.it/CruscottoBeneficiario/login.a](http://istanze-web.regione.fvg.it/CruscottoBeneficiario/login.aspx?LANG=it-IT) [spx?LANG=it-IT](http://istanze-web.regione.fvg.it/CruscottoBeneficiario/login.aspx?LANG=it-IT)

La procedura di presentazione delle domande, infatti, potrà avvenire esclusivamente previo ottenimento di login e password per il tramite del sistema LoginFVG.

 $\overline{\mathcal{L}}$ 

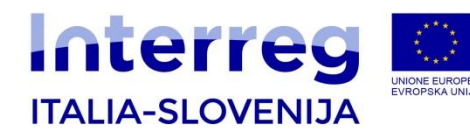

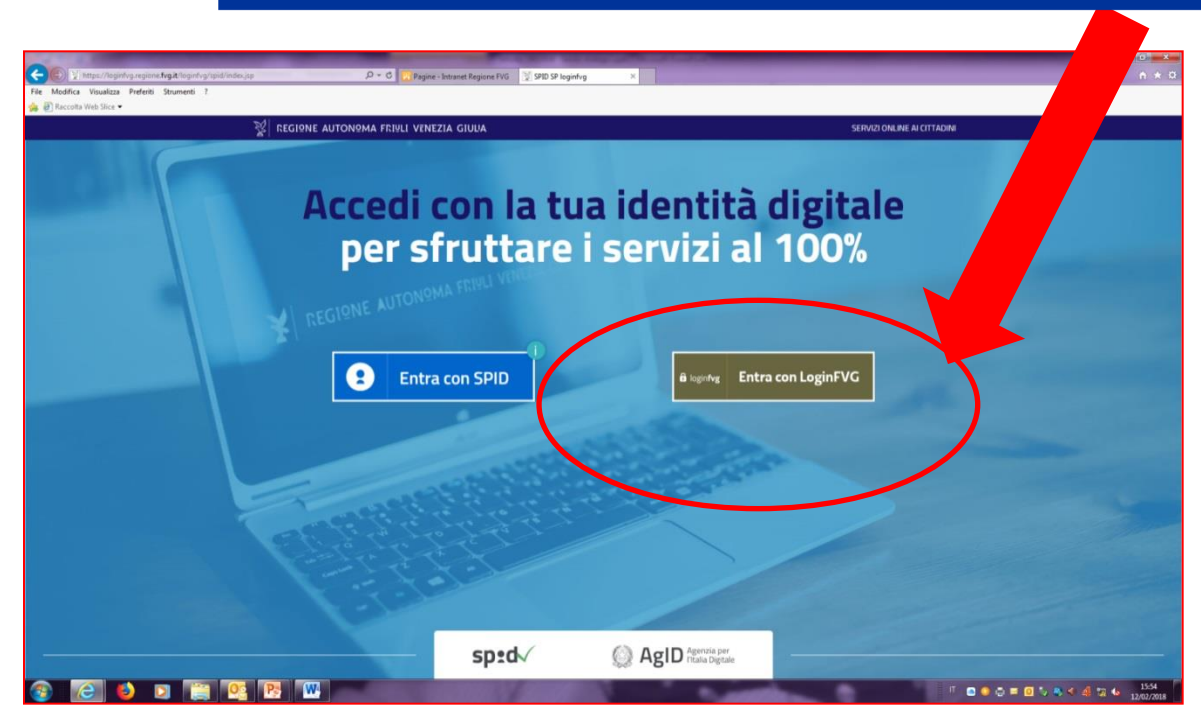

- **1. Vodilni partner se mora predhodno registritati na portal LoginFVG. Pri tem mora pridobiti «Login forte»**
- 2. Samo vodilni partner lahko naloži celotno vlogo in jo posreduje v imenu celotnega partnerstva
- **1. Il Lead partner deve registrarsi tramite login forte a LoginFVG**

3

2. Solo il Lead partner può caricare tutta la domanda e inviarla in nome di tutto il partenariato

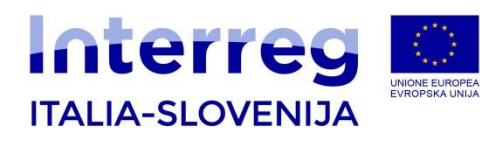

**loginFVG**

## **ELEKTRONSKO POŠILJANJE PROJEKTNE VLOGE** INVIO ELETTRONICO DELLA DOMANDA ONLINE

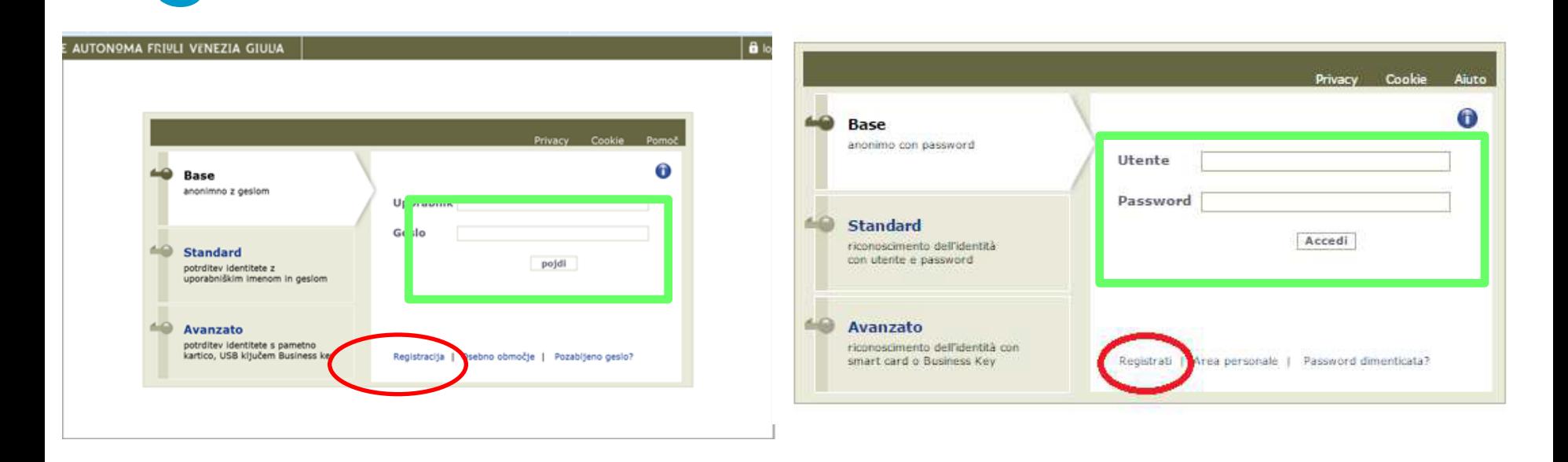

### **Če že imate račun, vnesite svoje**

**uporabniško ime in geslo in "vstopite"**

**Če NIMATE računa, se "Registrirajte"**

**Se siete già in possesso delle credenziali di accesso, inserite** 

**il nome utente e la password per entrare nel sistema**

**Se non siete in possesso delle credenziali, cliccate sulla voce «Registrati»**

4

*Trieste/Trst, 19/02/2018*

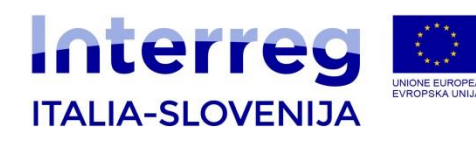

## **E-prijavnica je sestavljena iz dveh osnovnih delov:**

- **Prijavnica v razdelkih A,B,C, ki jih vpisujete direktno v e-sistem;**
- **Priloga A, ki jo najprej prenesete iz sistema, jo izpolnite in naložite pod razdelek A**
- **Priloga B, ki jo najprej prenesete, jo izpolnite in naložite pod razdelek B za vsakega partnerja, ki ga zadevajo državne pomoči.**
- **Priloge navedene v poglavju 4.1 so sestavni del e-vloge in so obvezne. Vse prilog so dostopne na spletni strani Programa**

L'istanza è composta da due parti fondamentali:

- le sezioni A, B e C devono essere compilate direttamente tramite il sistema online;
- L'allegato A si scarica, compila e carica nuovamente nella sezione allegati della Parte A on line
- L'allegato B si scarica, compila e carica nuovamente nella sezione allegati della Parte B di ciascun partner progettuale interessato da Aiuti di Stato.
- I documenti di cui alla sezione 4.1 sono obbligatori e fanno parte dell'Application Package reperibile sul sito di Programma . 5

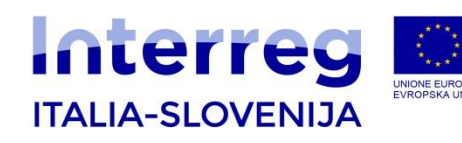

### **Compilazione domanda**

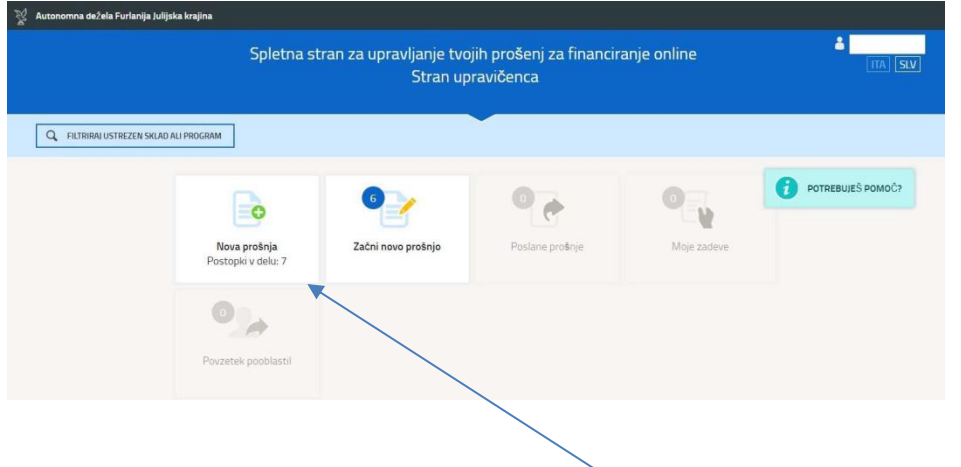

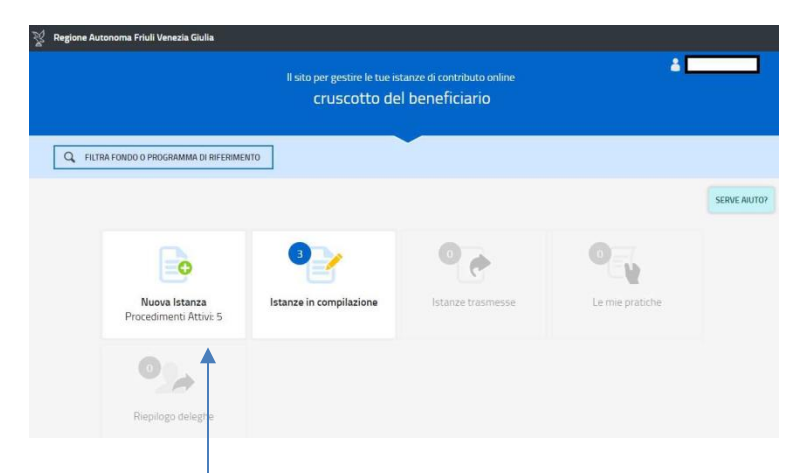

Novo vlogo lahko ustvarite s klikom na **»Nov dokument«** in nato izberete postopek/razpis, ki vas zanima in sledite postopku, ki se prikaže na zaslonu.

Per inserire una nuova domanda cliccare su **Nuova Istanza** e selezionare il procedimento di interesse, quindi seguire le videate proposte dal sistema.

6

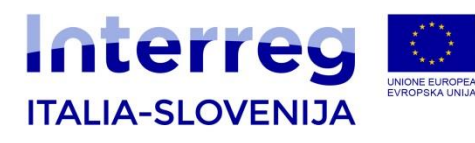

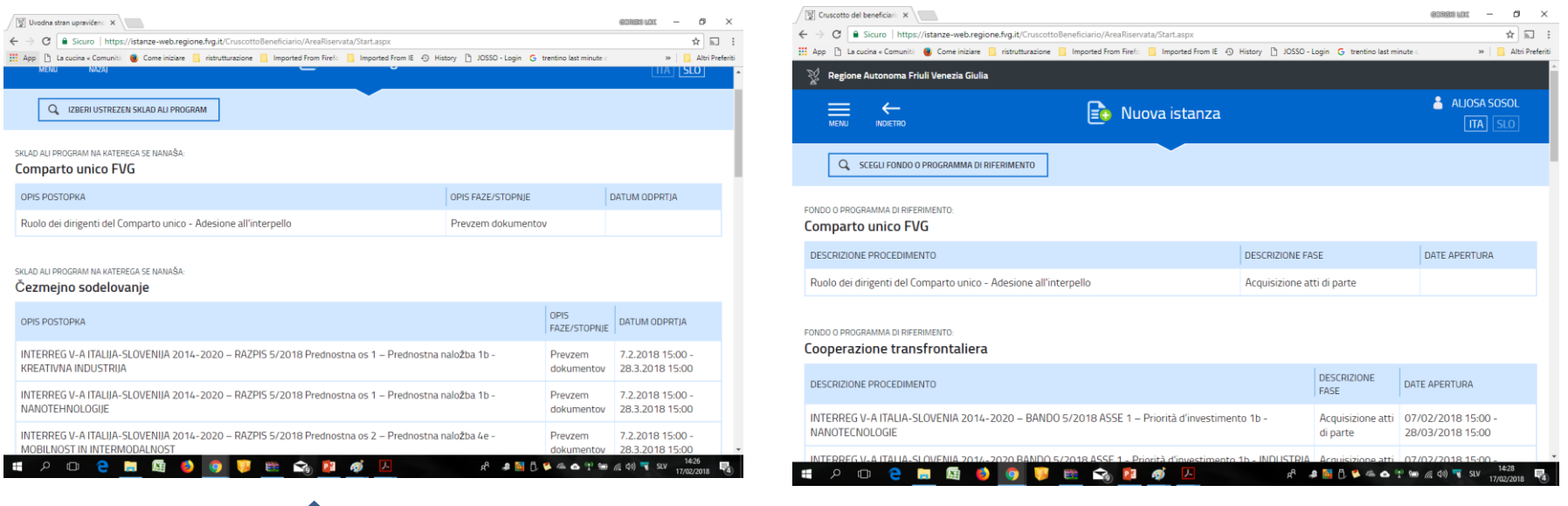

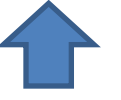

### IZBERITE SKLOP IN TEMO

### SCEGLIETE L'ASSE E IL TEMA DI INTERESSE

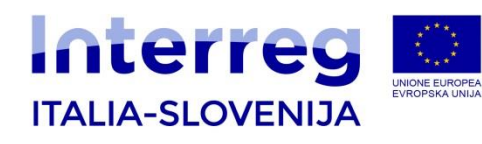

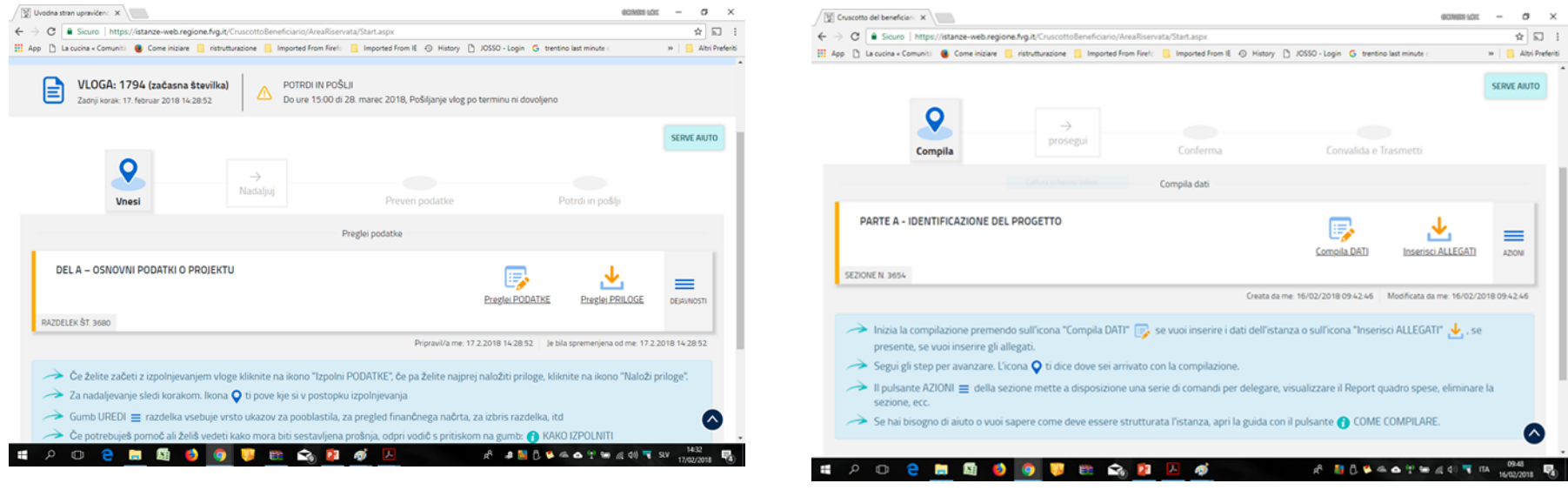

### DEL A IZPOLNIMO S KLIKOM NA GUMB **PREGLEJ PODATKE**

COMPIGLIAMO LA SEZIONE A CLICCANDO SUL TASTO **COMPILA DATI**

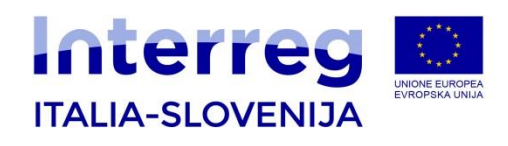

# *3.1 DEL A – Osnovni podatki o projektu*

Osnovni podatki projekta zajemajo:

- A.1. povzetek projekta,
- A.2. usklajenost projekta s cilji programa,
- A.3. opis posameznih delovnih sklopov.

### **3.1 PARTE A – Identificazione del progetto**

La "Parte A – Identificazione del progetto" comprende i seguenti paragrafi:

- A.1. Sintesi del progetto,
- A.2. Contributo del progetto agli obiettivi del programma,

9

- A.3. Workpackages

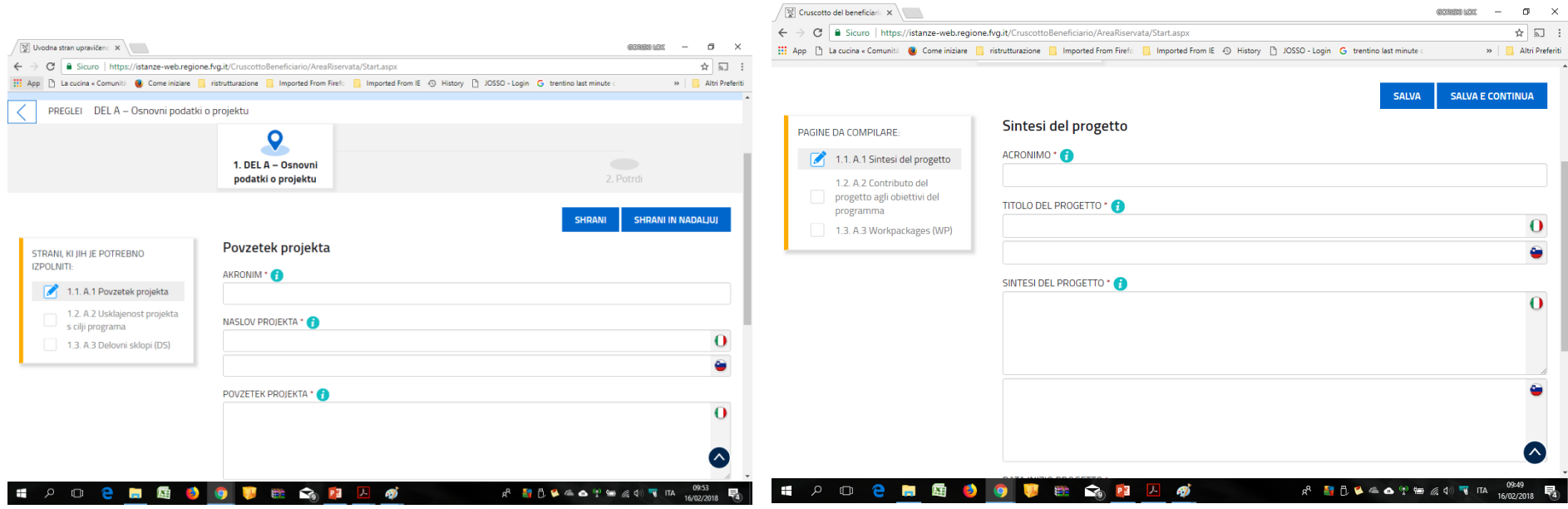

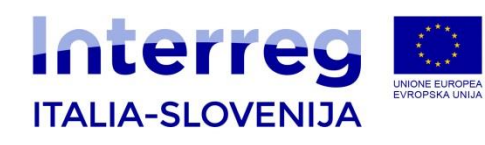

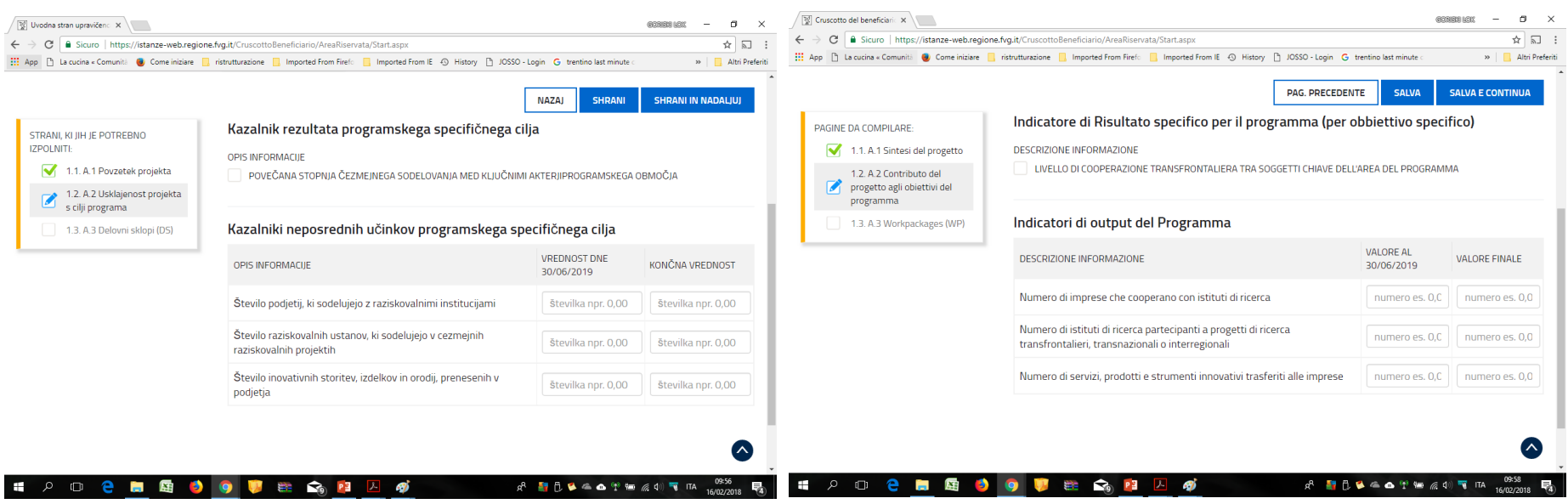

KAZALNIKE NEPOSREDNIH UČINKOV PROGRAMSKEGA SPECIFIČNEGA CILJA OVREDNOTITE Z VMESNO IN KONČNO VREDNOSTJO NA RAVNI PROJEKTA

GLI INDICATORI DI OUTPUT DEL PROGRAMMA DEVONO ESSERE VALORIZZATI A LIVELLO DI PROGETTO (VALORE INTERMEDIO E VALORE FINALE)

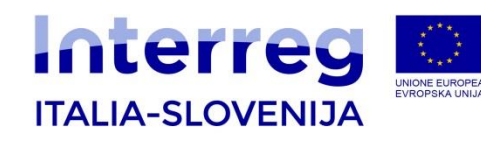

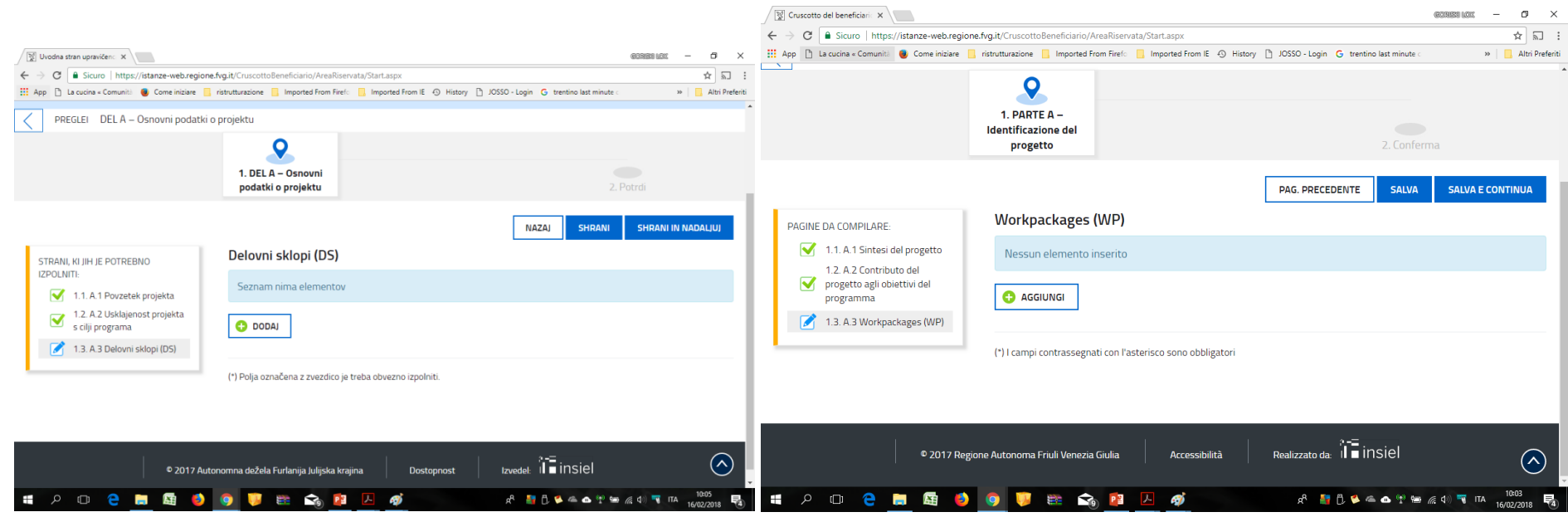

Klikni na DODAJ za splošni opis Delovnih sklopov. V pojavnem oknu izberi DS, ki ga boste v nadaljevanju opisali.

Začnite z DS0 - Priprava projekta. Pred prehodom na nov DS iz spustnega menija izberite nov DS.

Cliccare su AGGIUNGI per creare le anagrafiche dei WP e scegliere il WP da descrivere. Iniziare con il WP0 – fase preparatoria del progetto.

 $\frac{1}{\sqrt{2}}$  a tendina. Per iniziare la descrizione di un nuovo WP, si deve scegliere il WP che si vuole descrivere dal menu a tendina.

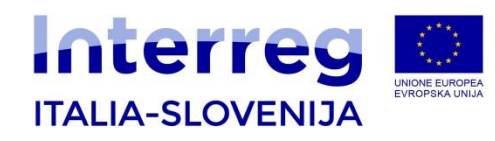

### *3.2 DEL B - Podatki o partnerjih*

- B.1 Projektni partnerji
- B.2 Državne pomoči

### **3.2 PARTE B – Anagrafica beneficiario**

La "Parte B - Anagrafica del beneficiario" si compone di:

- B.1. Partner di progetto
- B.2. Aiuti di stato

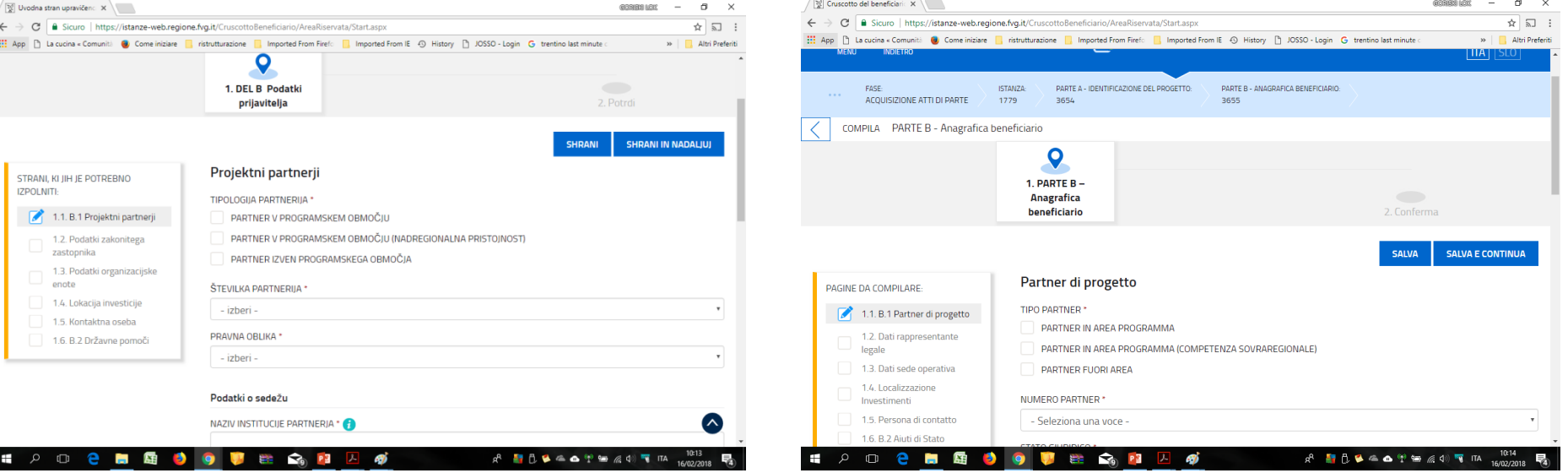

### *TRIESTE/TRST, 19/02/2018*

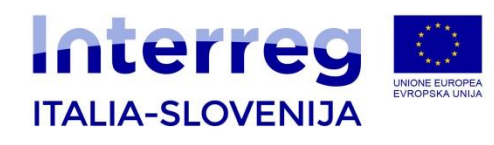

### *3.3 DEL C- Opis projekta*

Del C - Opis projekta zajema :

- C.1. Stroški za aktivnosti.

Po vrnitvi na začetno stran DEL B-« PODATKI O PARTNERJIH », vnesite podatke v DEL C – OPIS PROJEKTA za DS, v katerih je posamezni partner udeležen – skladno z vnosom v predhodni del B – « Podatki o partnerju ».

### **3.3 PARTE C – Descrizione del progetto**

La « Parte C- Descrizione del progetto » si compone di : - C.1 Costi per attività Tornando alla pagina iniziale, per ciascuna PARTE B – ANAGRAFICA BENEFICIARIO, compilare la PARTE C – DESCRIZIONE DEL PROGETTO tanti quanti sono i WP associati al PP della PARTE B precedentemente compilata.

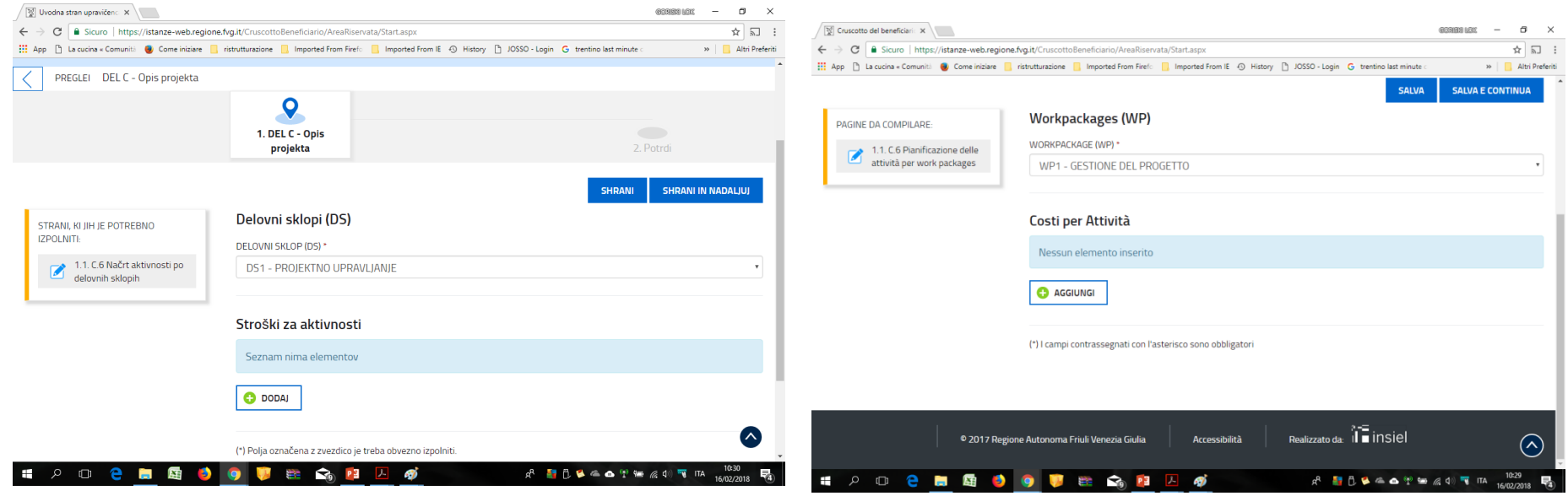

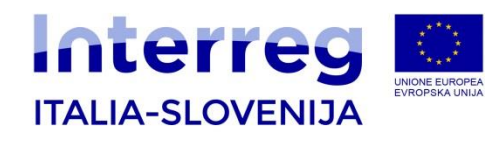

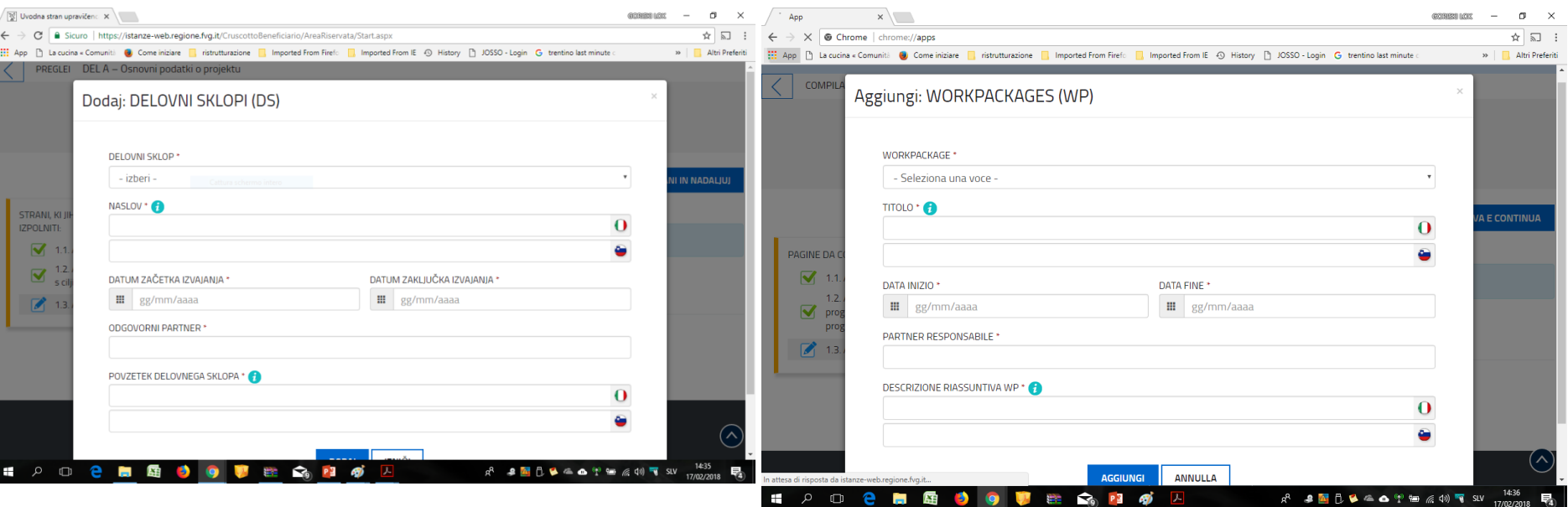

### IZPOLNJEVANJE POSAMEZNEGA DS

### COMPILAZIONE SINGOLO WP

*TRIESTE/TRST, 19/02/2018*

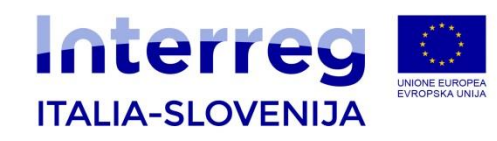

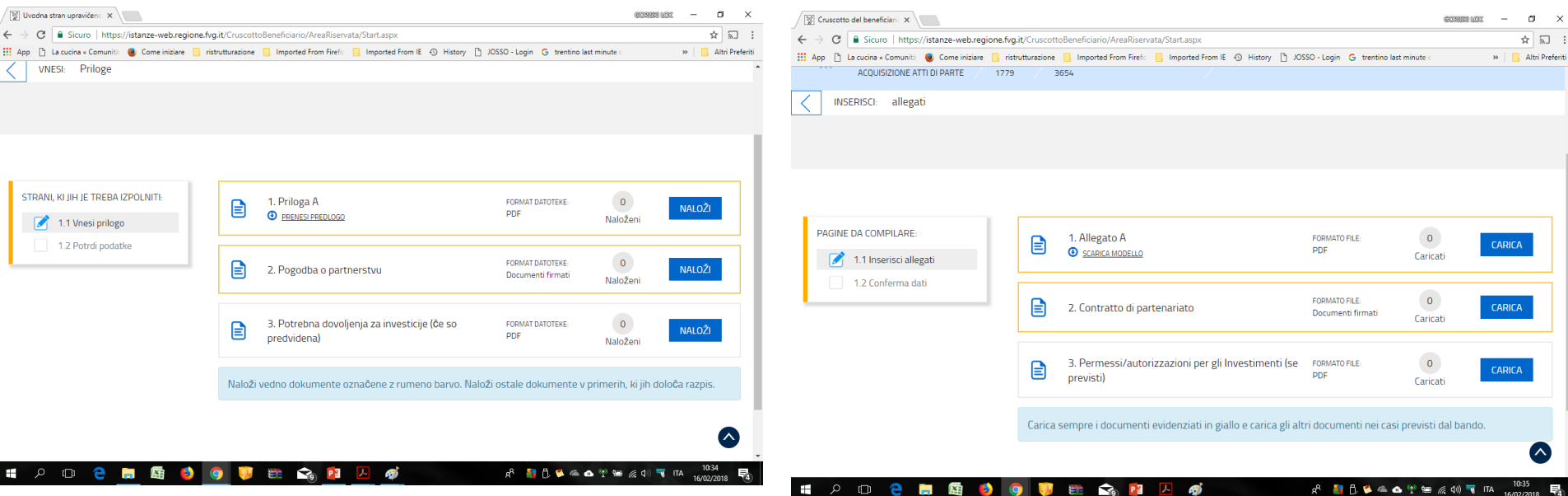

Obvezne priloge po razpisu naložite v delu A in B e-projektne vloge. Priloge naložite na začetni strani posameznega dela e-projektne vloge s klikom "Naloži priloge"

Gli allegati obbligatori da caricare nelle sezioni A e B devono essere caricati tornando alla pagina principale dell'istanza, scegliendo il tasto «**Inserisci Allegati»**

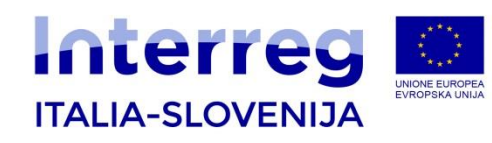

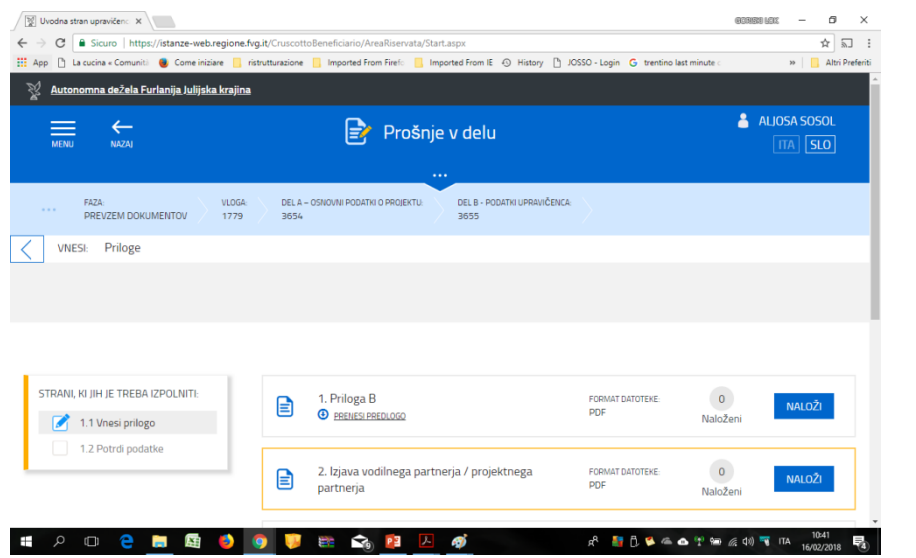

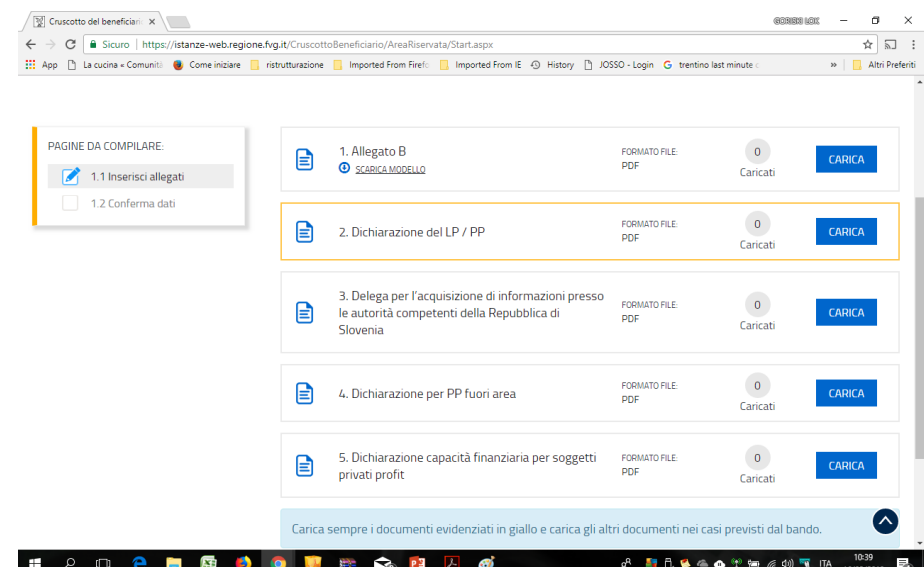

Obvezne priloge po razpisu naložite v delu A in B e-projektne vloge. Priloge naložite na začetni strani posameznega dela e-projektne vloge s klikom "Naloži priloge"

Gli allegati obbligatori da caricare nelle sezioni A e B devono essere caricati tornando alla pagina pricipale dell'istanza, scegliendo il tasto «**Inserisci Allegati»**

# **ELEKTRONSKO POŠILJANJE PROJEKTNE VLOGE**

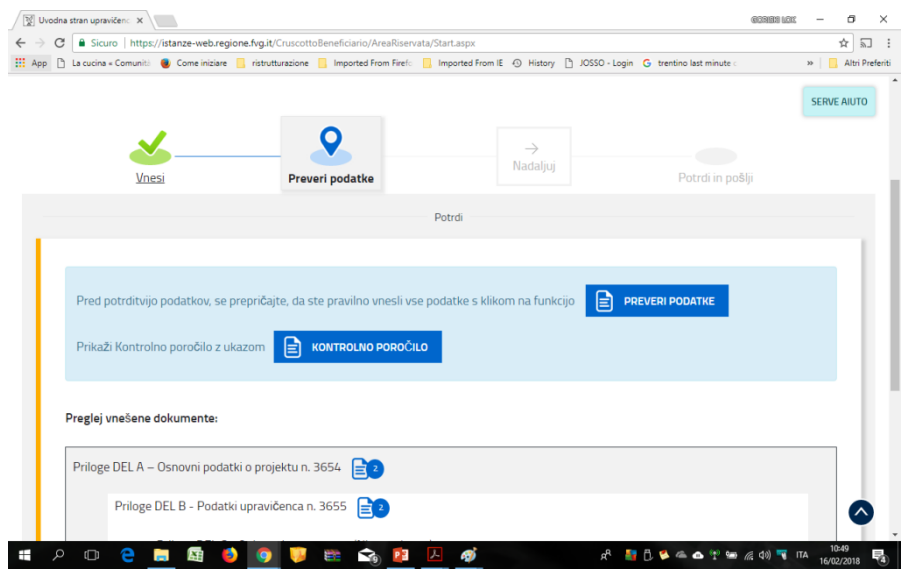

**Po potrjeni vložitvi prilog se vrnete na vlogo in kliknite "Nadaljuj". Preverite nato podatke in Kontrolno poročilo (finančni načrt). V kolikor so podatki pravilni kliknite "potrdi podatke" in Nadaljuj. Nato potrdite in oddate vlogo**  s klikom na "potrdi in pošlji"

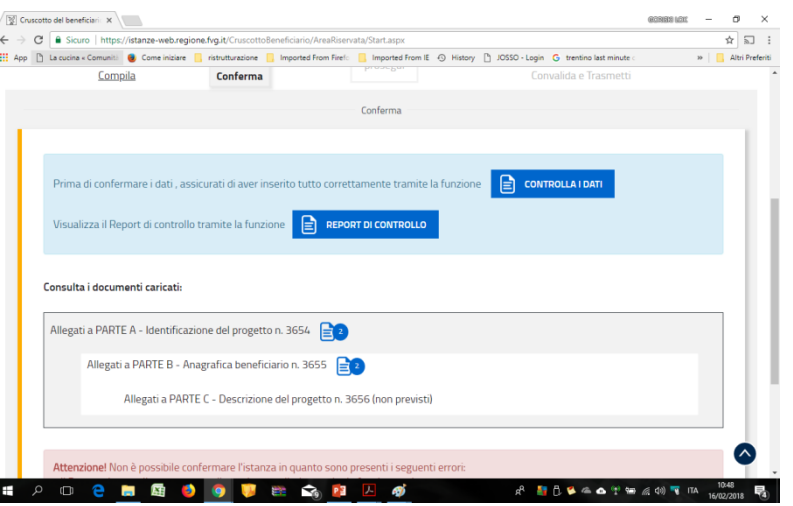

Una volta confermato il caricamento di tutti gli allegati, tornare all'istanza e cliccare il tasto »PROSEGUI». Controllare quindi i dati e il report di controllo (piano finanziario). Se i dati sono corretti cliccare «CONFERMA DATI» E «PROSEGUI». Infine convalidare e trasmettere l'Istanza.

### **ELEKTRONSKO POŠILJANJE PROJEKTNE VLOGE**

#### 4. Potrditev uspešno oddane e-vloge

Po posredovanju celotnega dokumenta sistem pošlje prijavitelju potrditev o prejemu e-vloge. Sistem pošlje VP preko e-pošte tekst s potrditvijo o uspešnem prenosu vloge.

#### Front-end ustvarjen in poslan

Dokumenti VP številka 1234567890 so bili pravilno posredovani dne .

S spoštovanjem.

POZOR - To sporočilo je sistem sestavil samodejno. Ne pošiljajte odgovorov na ta naslov. Hvala.

#### 4. Conferma trasmissione e supporto durante l'inserimento

Una volta fatta la trasmissione il sistema riporta la conferma di avvenuta trasmissione dell'atto. Il sistema invia poi al LP una mail con il testo sotto riportato, come conferma di avvenuta e corretta trasmissione della domanda compilata:

#### Front-end generalizzato contributivo

L'atto del capofila numero 1234567890 è stato correttamente trasmesso in data ............

Cordiali saluti.

ATTENZIONE - questa mail è stata creata con un sistema automatico. Si invita a non inviare risposte a questo indirizzo. Grazie.

#### *TRIESTE/TRST, 19/02/2018*

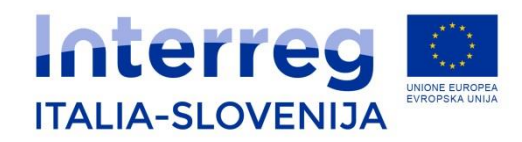

### **CONTACTS**

Fondo europeo di sviluppo regionale Evropski sklad za regionalni razvoj

**Segretariato Congiunto / Skupni Sekretariat Via del lavatoio 1 I-34132 Trieste, Italia Tel. +39 040 3775993**

**Romina Kocina romina.kocina@regione.fvg.it**

**Aljosa Sosol aljosa.sosol@regione.fvg.it**

**Claudia Ferluga claudia.ferluga@regione.fvg.it**

**Michele Becia michele.becia@regione.fvg.it**

**Andreja Grom andreja.grom@regione.fvg.it** 

**Thank you for the attention! Grazie per l'attenzione! Hvala za pozornost!**

#### *UDINE/VIDEM, 9.06.2016 INFODAY TRIESTE February 19th, 2018*